## Winthrop Instructor Field Experience Guide for Student Learning & Licensure (formerly Via)

\*\*Use Chrome or Firefox as your Internet browser!\*\*

- 1. Login to Via with your WU email and password: sll.watermarkinsights.com
  - You will see your courses find the field course which is named with "Field" in the title.

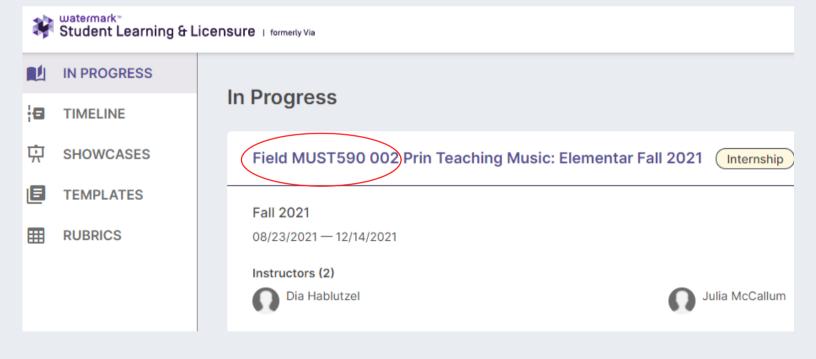

2. From here you can access student time logs by simply clicking on "Student Logs" on the right side.

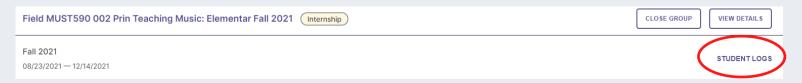

3. To access the actual assessment, click on the name of the field activity.

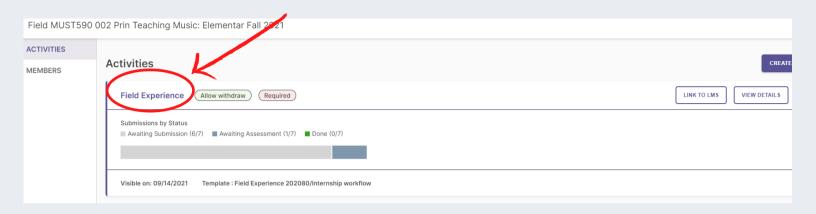

- 4. After candidates submit their short reflection they move to the "Awaiting Assessment" column (a submission is required from the candidate to move them to the next stage of the process typically, candidates include two learnings and one goal).
  - The screen shot below is the host teacher view as well, except the "0/0" for them is "0/1" until they do the evaluation. When you see "0/0," it is your turn to view the host teacher evaluation (the system is not waiting on anything further from the candidate or host teacher). Click in the box for the activity submission to open.

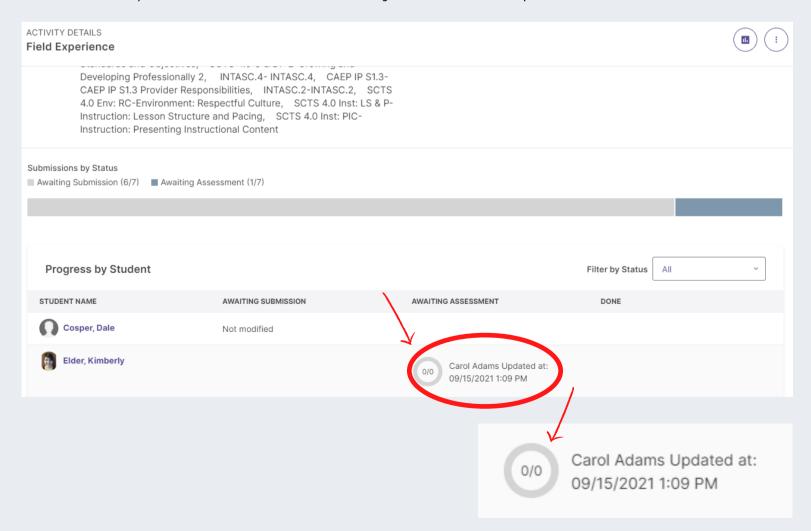

5. You will not automatically see the results of the host teacher evaluation. Go to "Assessment History" at the top, click, and chose the host teacher's name.

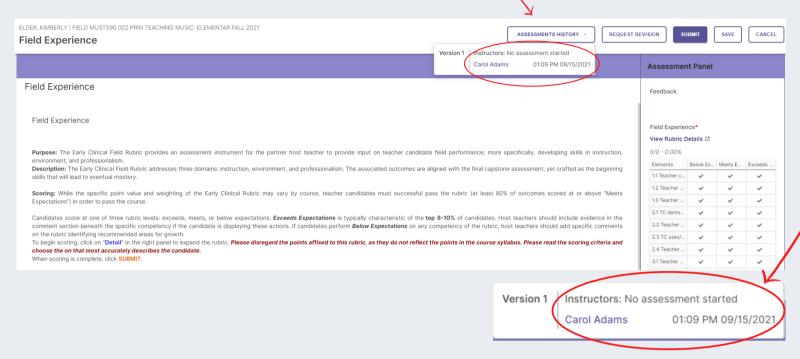

6. You can now see the summary evaluation from the host teacher. Click on View Rubric Details to see any comments from the host teacher.

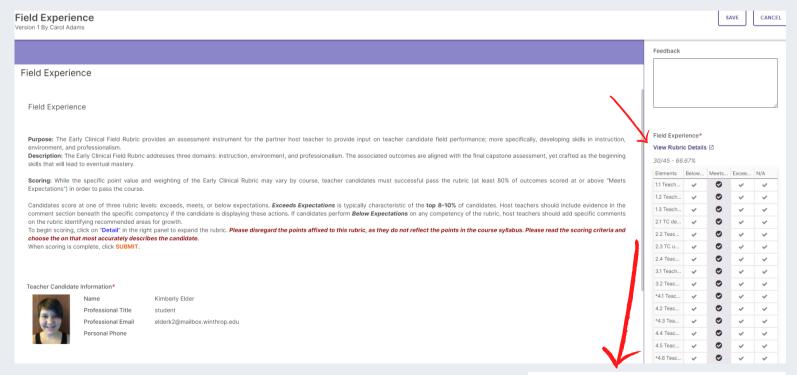

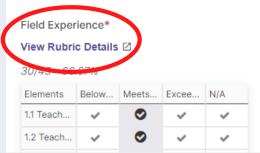

- 7. You can make changes to the rubric levels given by the host teacher as well as add/change comments. If you feel changes are needed, discuss with the host teacher know as they will only see the final rubric (see Step 10).
  - If you agree with the host teacher evaluation, do not have changes, and sufficient comments are included, move to Step 8.

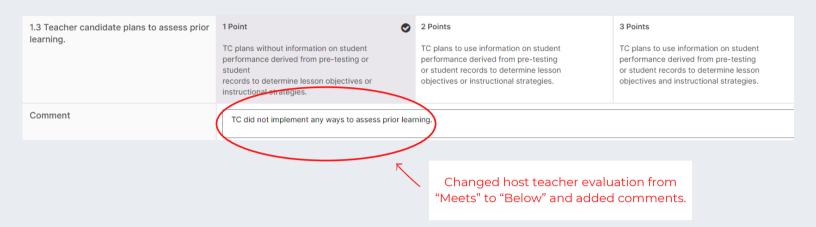

## 8. Click "Save."

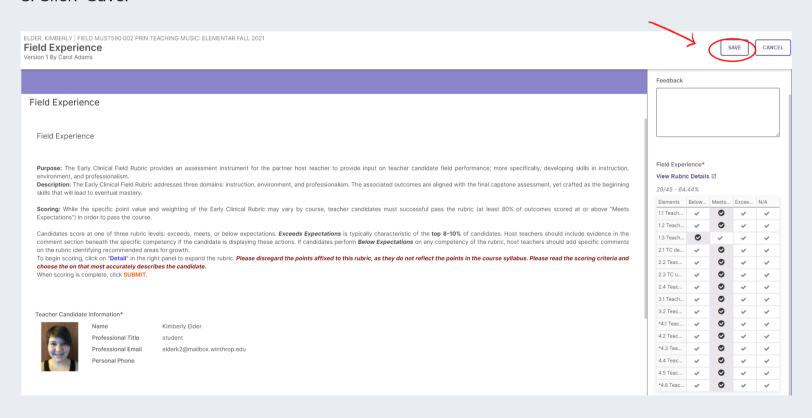

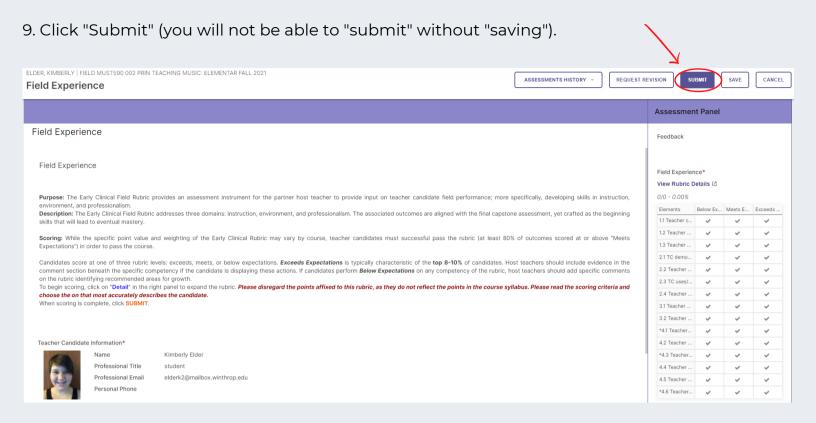

10. The candidate's progress now moves to the "Done" column. If you made changes to the host teacher's rubric, your changes will also now show in the host teacher's account.

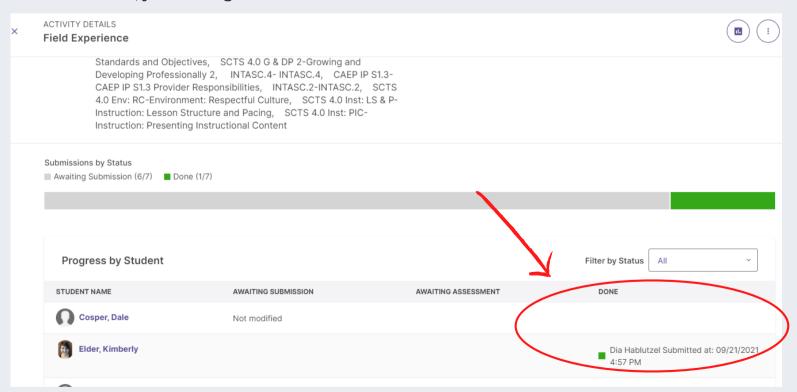

11. If you find you need to made additional changes, you as the Instructor, can click "Undo" and then resubmit.

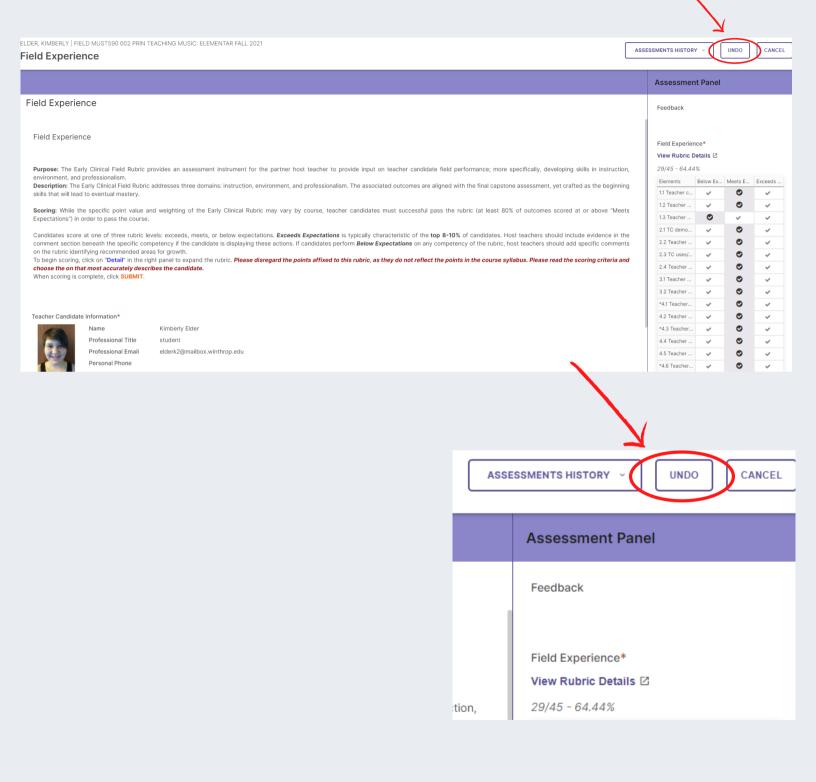